## **වැන්දඹු හා අනත්දරු දායක මුදල් ආපසු ලබා ගැනීම සඳහා අන්තර්ජාල ලියාපදිංචි කිරීමේ පද්ධතිය (W&Op Refund Online Registration)**

### **PMS පද්ධතිමයහි W&Op Refund Online Registration සඳහා පිවිසුම**

ඔබගේ පරිගණකගේ desktop හි ඇති Google chrome Icon මත Click කරන්න.

- 01. එහි address bar මත [http://sathkara.pensions.gov.lk/pms](http://sathkara.pensions.gov.lk/pms/index.php/newpd3) type කර enter button මත Click කරන්න.
- 02. එසේ නැතිනම් address bar මත [www.pensions.gov.lk](http://www.pensions.gov.lk/) ලෙස type කර විශුාම වැටුප් දෙපාර්තමේන්තු වෙබ් අඩවිය වෙත පිවිස , එම වෙබ් අඩවියේ මුහුණතෙහි (interface) ඇති PMS icon  $\fbox{1}$  මත Click කරන්න.

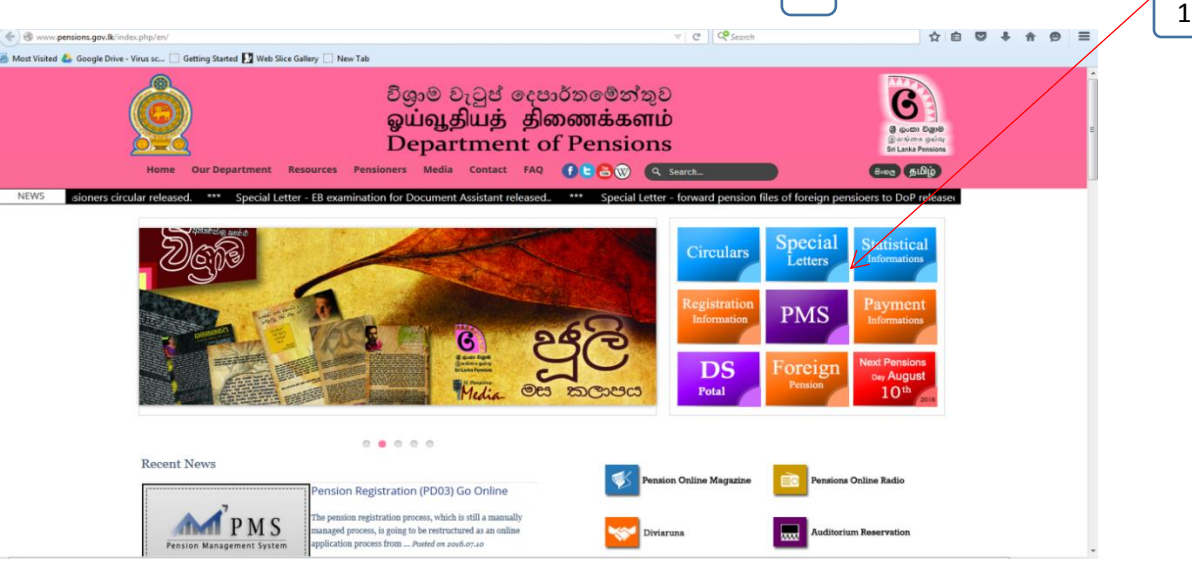

03. එවිට පහත මුහුණත දිස් වන අතර අදාල ආයතනයේ විෂය භාර නිලධාරි විසින් දැනට භාවිතා කරන User Name සහ Password භාවිතා කර මේ සඳහා  $log$  විය හැක.

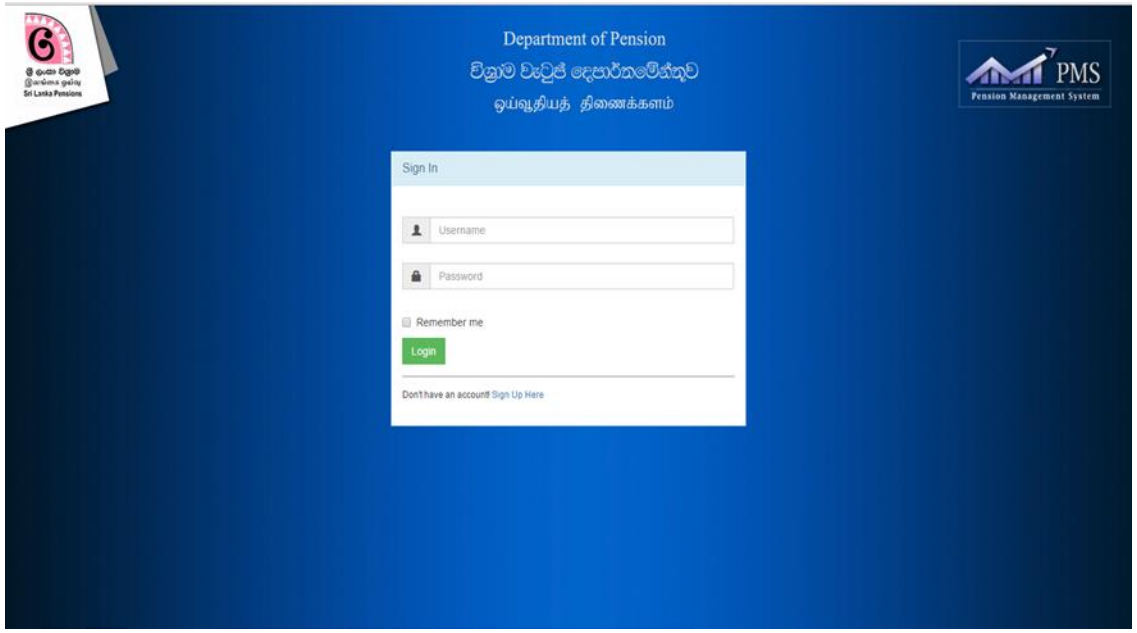

(මේ වන විටත් ඔබ ආයතනය විශුාම කළමනාකරණ පද්ධතිය PMS Version 1.0 හි ලියාපදිංචි වී තොමැති නම් පළමුවෙන් ඒ සඳහා ලියාපදිංචි විය යුතු වේ. ඒ සඳහා විශුාම වැටුප් දෙපාර්තමේන්තු වෙබ් අඩවියෙහි ඇති Guidelines මහින් අවශා තොරතුරු ලබා ගත හැක.)

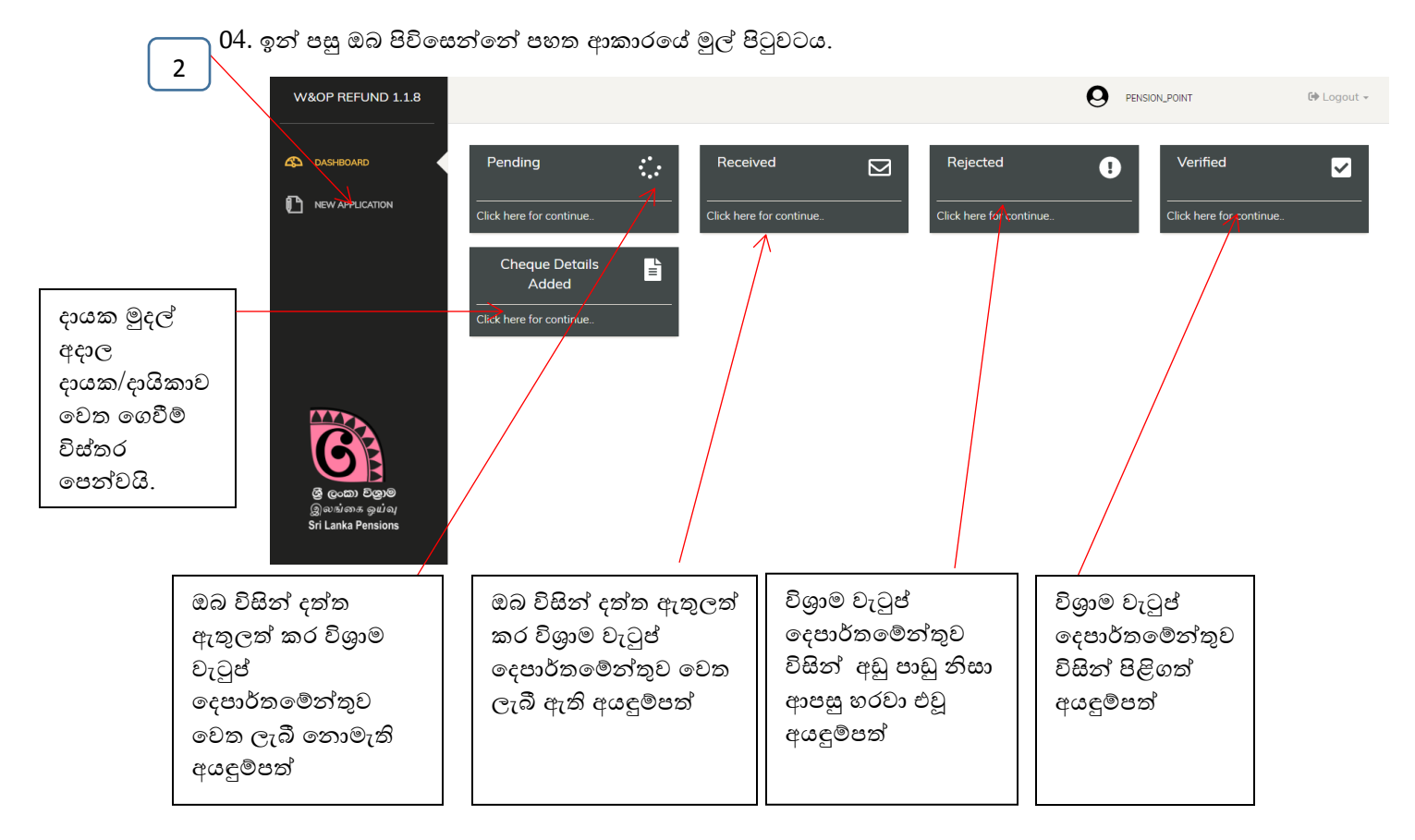

05. ඉහත රූපයේ ඇති ආකාරයට New Application මත click කරන්න $\mid$   $_2$   $\mid$  එවිට පහත පරිදි අතුරු මුහුණත දිස්වේ (Interface).

#### ඉතා වැදගත්,

3 1

 $\star$  ඔබට මෙම සේවාව යටතේ අයදූම්පත් ඉදිරිපත් කළ හැක්කේ මාර්ගගත කුමය යටතේ  $($  online PD 03  $)$  විශුාම වැටුප් අයඳුම්පත් ඉදිරිපත් කරන ලද අයදූම්කරුවන් සඳහා පමණි.

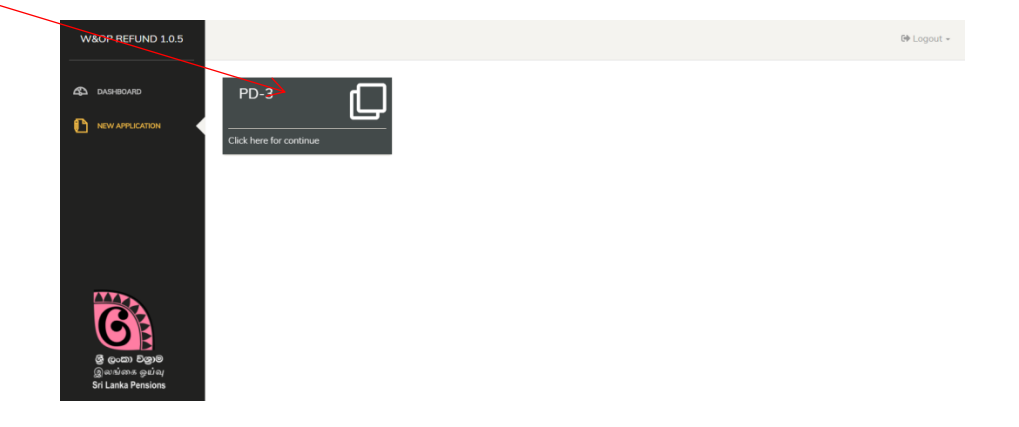

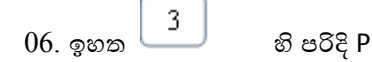

 $\begin{array}{c|c} 06. \; \text{\rm s} \text{\rm s} & \text{\rm s} \end{array}$ ාහි පරිදි PD 03 මත click කරන්න. ඒ අනුව පහත මුහුණත දැක්වේ.

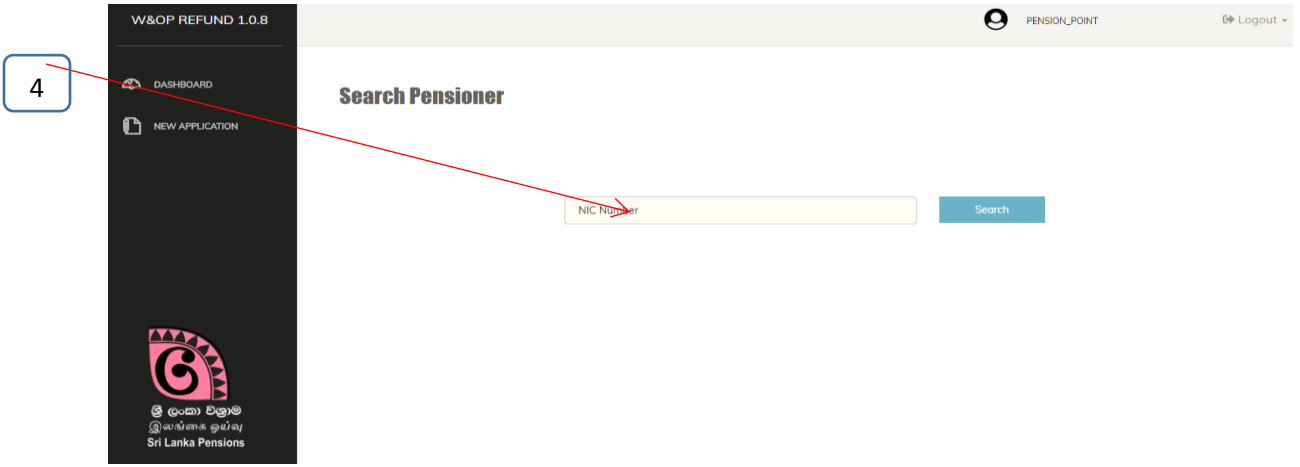

 $07$ . ඉහත රූප සටහන අනුව වැන්දඹු, වැන්දඹු පුරුෂ හා අනත්දරු දායක මුදල් ආපසු ලබා ගැනීමට අදාල නිලධාරියා/නිලදාරිණියගේ ජාතික හැඳුනුම්පත් අංකය Enter කර search කරන්න. එවිට පහත අතුරු මුහුණත (interface) දිස්වේ

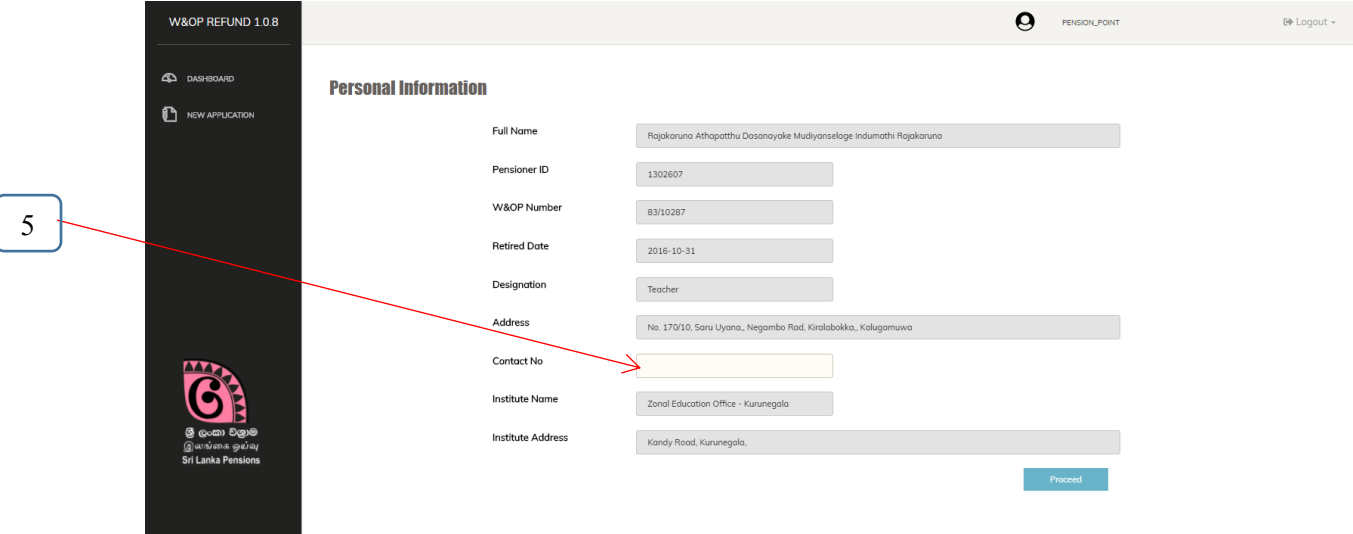

08. ඒ අනුව, ඔබ විසින් සම්පූර්ණ සම්පූර්ණ කරන ලද PD 03 අයඳුම් පතුය අනුව පද්ධතියෙහි ඉහත තොරතුරු පෙන්වයි. එම තොරතුරු කිසිවක් ඔබට වෙනස් කළ තොහැක (edit). වැන්දඹු අනත්දරු දායක මුදල් ආපසු ලබා ගන්නා නිලධාරියා / නිලධාරිණිය සම්බන්ධ කර ගත හැකි ජංගම දුරකථන අංකයක්  $\left\lceil \begin{array}{c} -\varsigma \end{array} \right\rceil$  හි සඳහන් කර proceed බටනය Click කරන්න. 5 1

එවිට පහත අතුරු මුහුණත (interface) දිස්වේ.

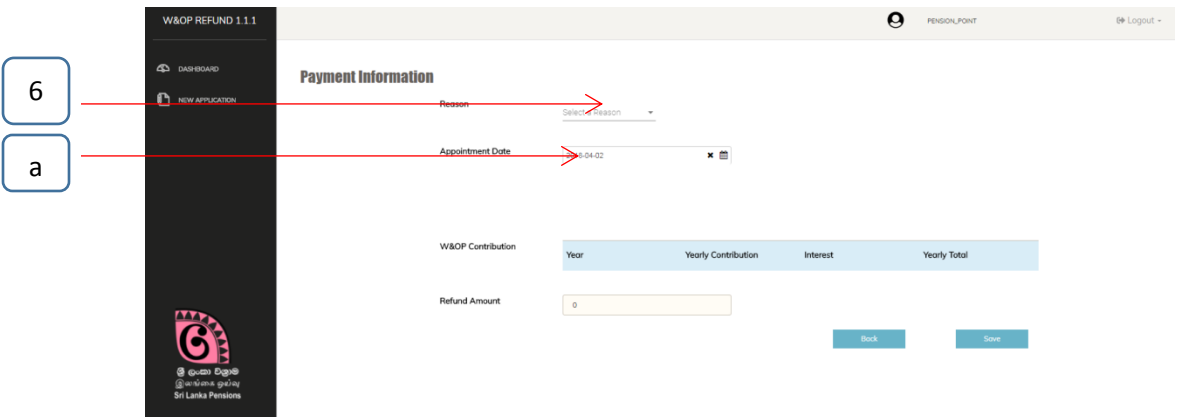

## 1 **පළමු පියවර : Payment Information**

- $\star$  අදාල නිලධාරියා/නිලදාරිණිය වැන්දඹු, වැන්දඹු පුරුෂ හා අනත්දරු දායක මුදල් ආපසු ලබා ගැනීමට අදාල ගහේ වට (Reason) ගතෝරාගන්න. 6
	- a) Unmarried නම්, මුල් පත්වීම් දිනය සදහන් කරන්න. .<br>- $\sum_{i=1}^{n}$
	- b) Divorced without child නම්, නියත තීන්දුව ලබා දුන් දිනය සඳහන් කරන්න.
	- c) Divorced with child නම්, නියත තීන්දුව ලබා දුන් දිනය, බාලම දරුවාගේ උපන්දිනය හා ඔහුට ස්ථිර රැකියාවක් ඇත්ද, නැත්ද යන්න සඳහන් කරන්න.
	- d) Widow/widower without child නම්, කලතුයා මිය ගිය දිනය සඳහන් කරන්න.
	- e) Widow/widower with child කලතුයා මිය ගිය දිනය,බාලම දරුවාගේ උපන්දිනය හා ඔහුට ස්ථිර රැකියාවක් ඇත්ද,නැත්ද හා ස්ථිර රැකියාවක් ඇත්නම් පත්වීම් දිනය සඳහන් කරන්න.

උක්ත සඳහන් කරන ලද දිනයන් වැන්දඹු, වැන්දඹු පුරුෂ හා අනත්දරු දායක මුදල් ආපසු ලබා ගැනීමට අදාල නිලධාරියා/නිලදාරිණිය විශුාම ගන්වන දිනයට පෙර දිනයන් විය යුතුය.

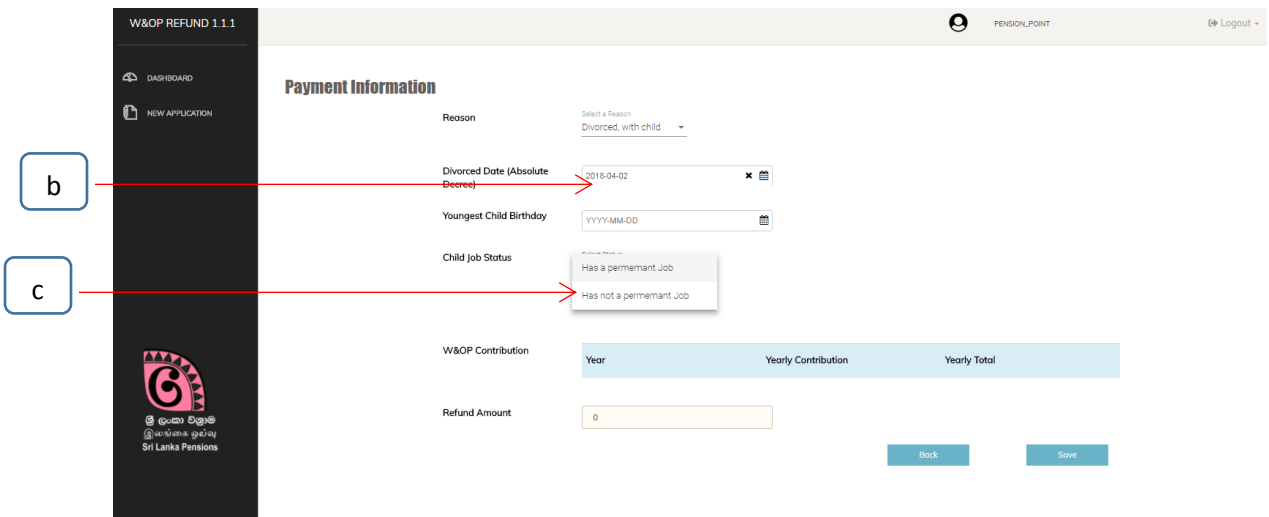

 $\star$  එම සියළු තොරතුරු නිවැරදිව ඇතුලත් කල පසු continue මත click කරන්න.

# **2 මදවන පියවර : Payment Information**

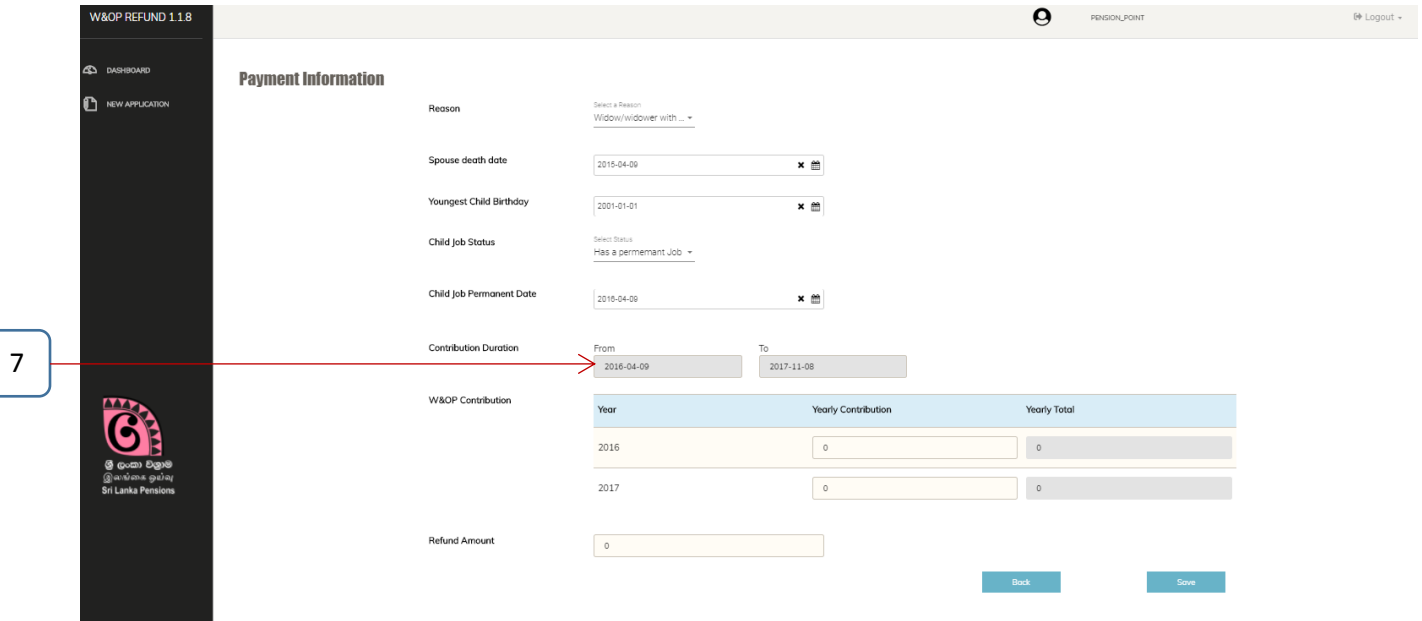

"Payment Information " ටගත්:

- $\star$  ඔබ විසින් වැන්දඹු, වැන්දඹු පුරුෂ හා අනත්දරු දායක මුදල් ආපසු ලබා ගැනීමට අදාල අදාල හේතුව  $\,$  Select කළ පසු දායක මුදල් විස්තර ඉදිරිපත් කල යුතු කාල සීමාව (Contribution Duration) $\mid$   $\mid$   $\mid$  යටතේ පෙන්නුම් කරයි. ඒ අනුව, පිළිවෙළින් වර්ෂයෙන් වර්ෂයට, අදාල නිළධාරියා/නිළධාරිණියගෙන<u>් වැ</u>න්දඹු, වැන්දඹු පුරුෂ හා අනත්දරු දායක මුදල් සඳහා අයකළ මුදල් පුමාණයන්  $\,$  W $\&{\rm OP} \,$  Contribution යටතේ ඇතුලත් කරන්න.  $\,$   $\,$  ( වැන්දඹු, වැන්දඹු පුරුෂ හා අනත්දරු දායක මුදල් සම්බන්ධ සවිස්තර වාර්තාවක් අයඳුම්පත සමහ ඉදිරිපත් කළ යුතුය.)
- $\star$  (දායකයාට පොළියත් සමහ දායක මුදල් හිමිකම් ඇත්නම් අදාල පොළිය පද්ධතිය මහින් ගණනය කර පෙන්වනු ෙබයි.)
- $\star$  එම තොරතුරු ඇතුලත් කල පසු submit බටනය Click කරන්න.

## 3. අයදුම්පත මුදුණය කිරීම

අයදුම්පත අවසානයේ ඇති "submit" බටනය මත "click"කළ පසු පහත තීරය දිස්වන අතර එහි ඇති "Print W&OP Refund source document " බටනය මත "click" කළ පසු අදාල අයදුම්පත මුදුණය කළ හැක.

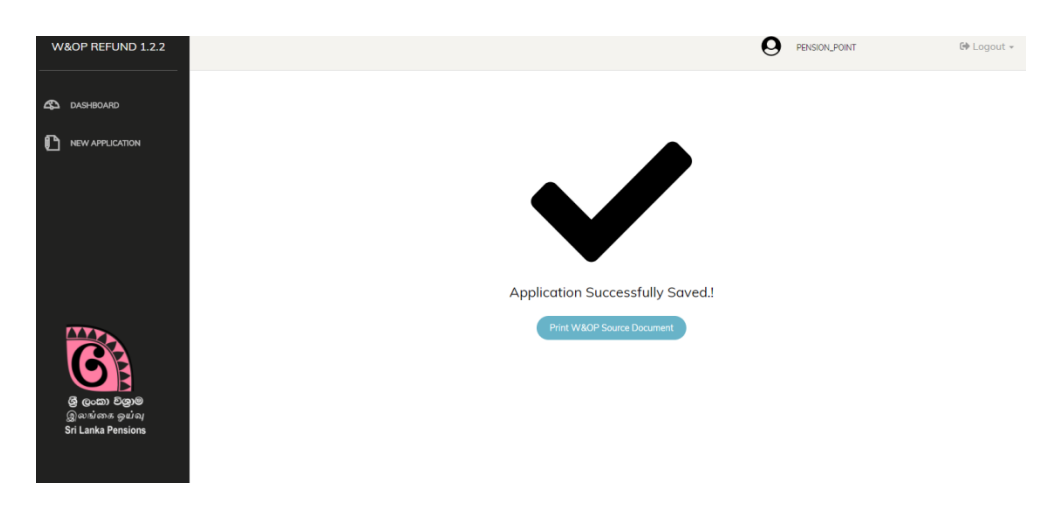

 $\star$  මුදුණය කරනු ලබන අයදුම්පත පහත අයුරින් දිස්වේ.

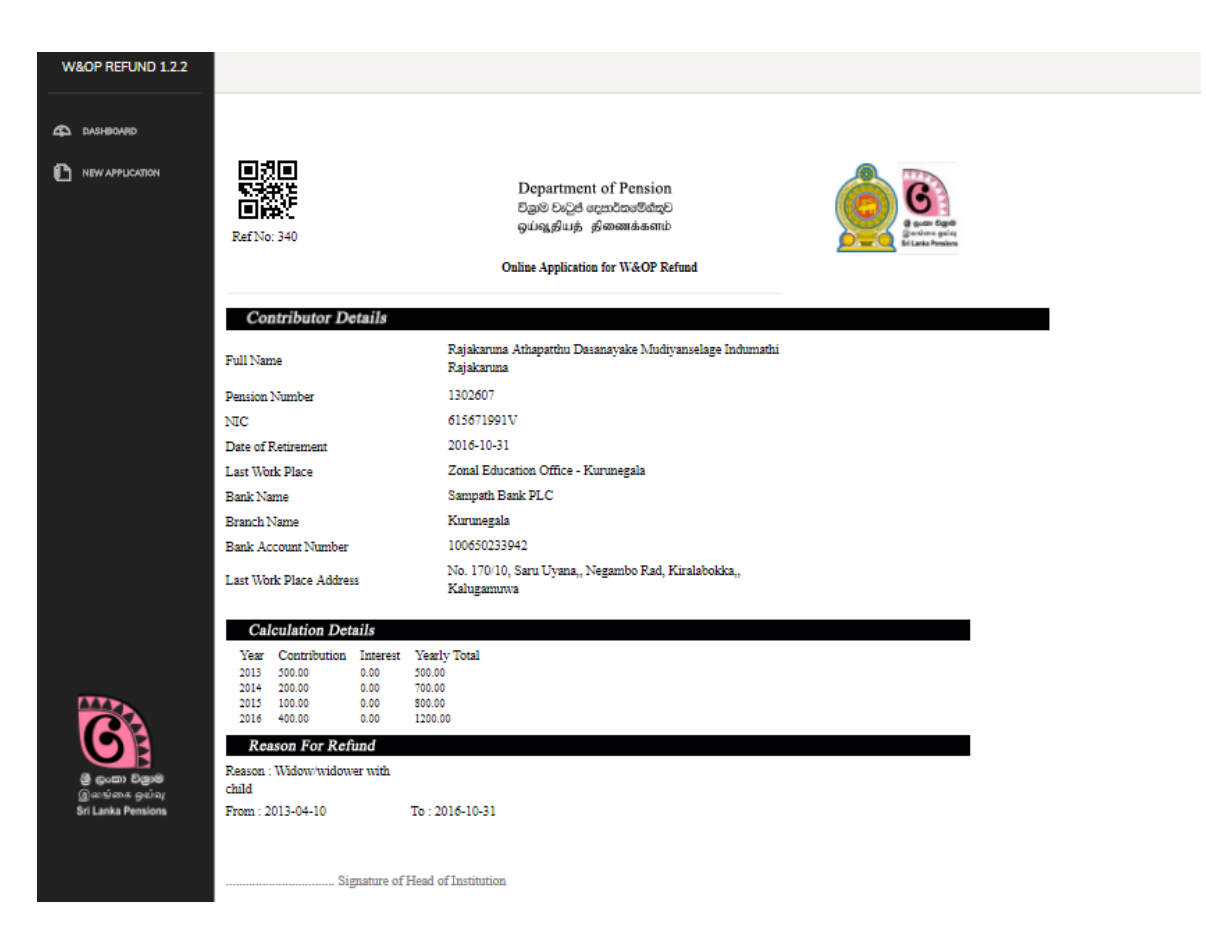

### **Declaration of Applicant**

I hereby declare that according to the widow's/widower's and orphans' pensions act (Civil/Forces) and its amendments, I am eligible for refund of my W&OP contribution. It is also confirmed that I have not made any application for refund of W&OP contribution before and the particulars mentioned above are true and correct.

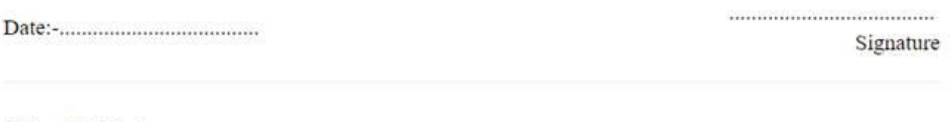

### **Check List**

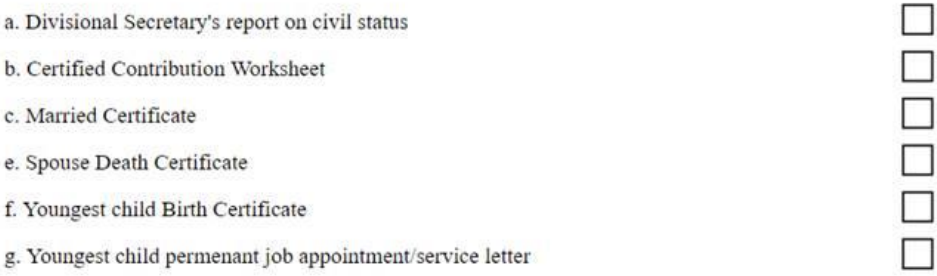

### **Declaration of Subject Officer**

I hereby certify that all the information provided online refund application was personally checked by me and accurate according to the details of personal file of the retiring officer.

Signature

....................................

#### **Declaration of the Head of Institution**

I hereby certify that all the information provided by the applicant was personally checked by me with all the supporting documents and is accurate accordingly. Also I certify that the applicant is eligible for refund of W&OP contribution according to widow's/widower's and ophans' pensions act (Civil/Forces).

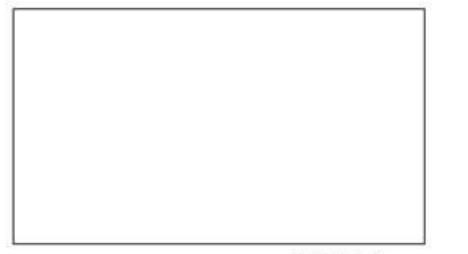

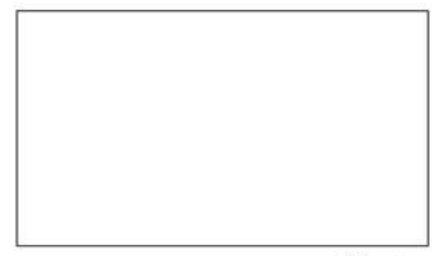

Official Stamp

Signature

The Department of Pensions will reject the application if the conditions declared are not fulfilled at the submission of the application.

 $\star$  ඔබ විසින් මුදණය කරගන්නා ලද අයදුම්පතුය (Source Document) ,දායක මුදල් හිමි නිලධාරියා/නිලධාරිණියගෙන් තොරතුරු නිවැරදි බවට අයඳුම් පතුයේ සෑම පිටුවකම අත්සන් කරගෙන විෂය භාර නිලධාරියා හා ආයතන පුධානියා විසින් සහතික කර විශුාම වැටුප් දෙපාර්තමේන්තුව වෙත තැපැල් මහින් යොමු කළ යුතුය.